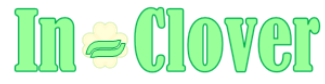

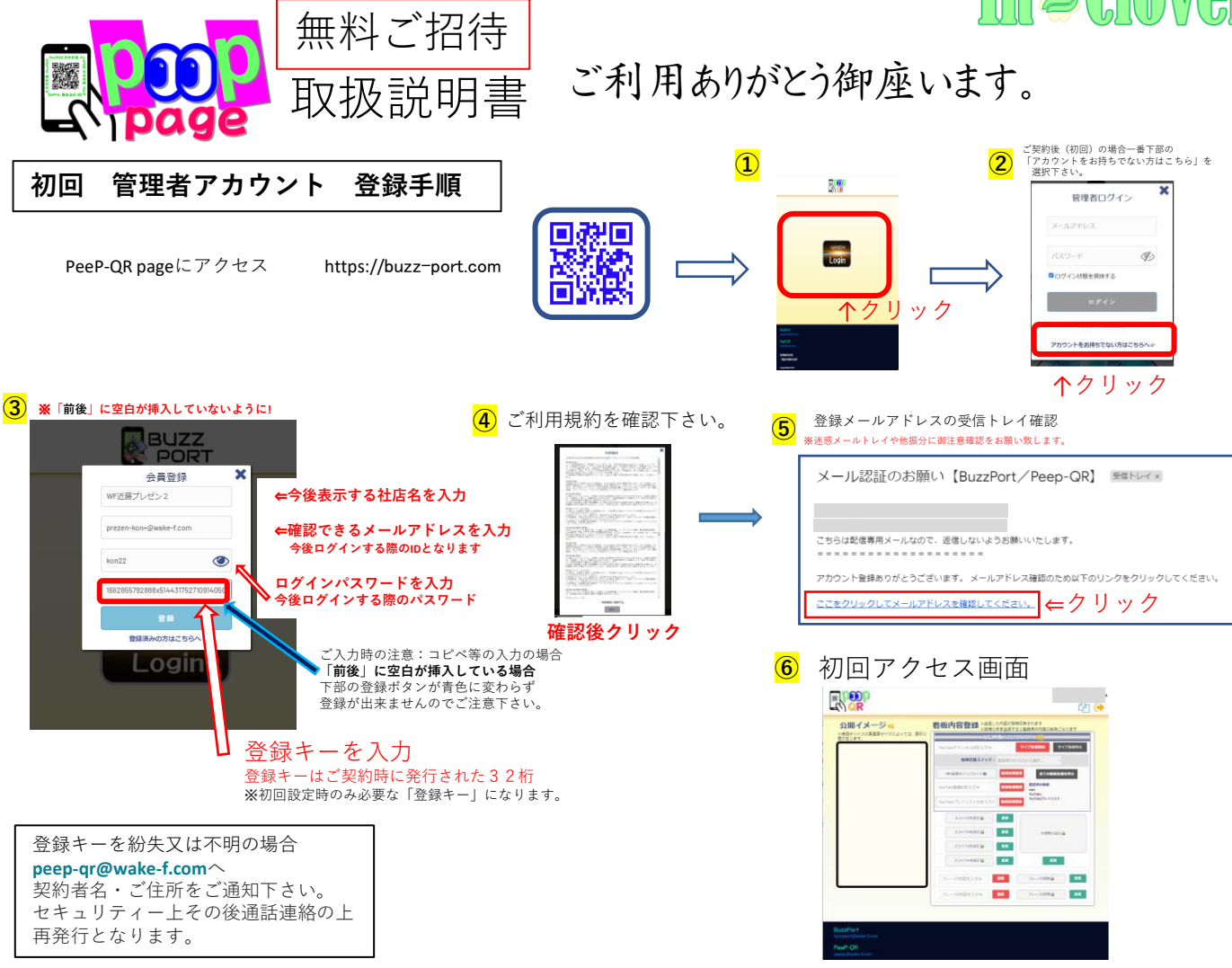

## **PeeP-QR page名称**

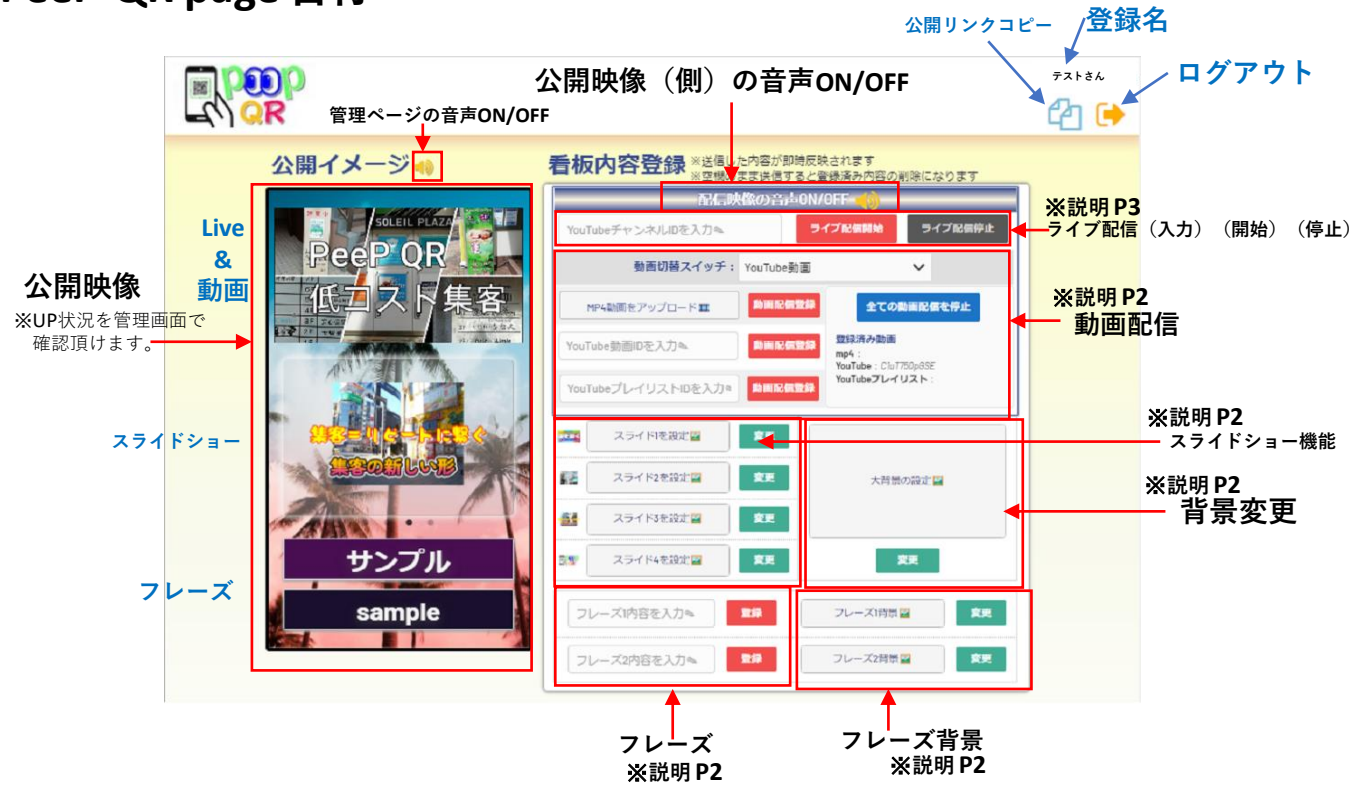

# **動画配信方法**

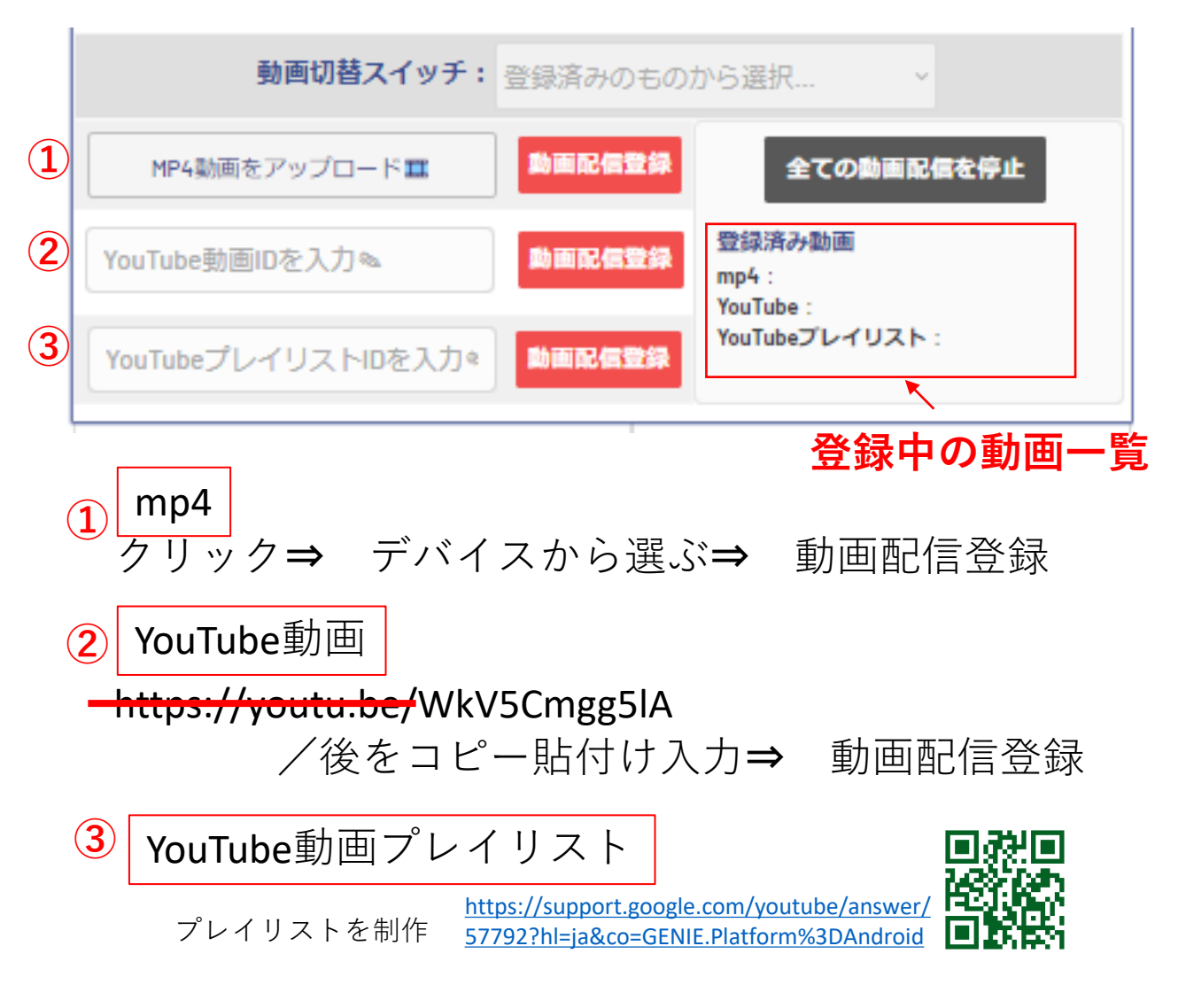

#### **①②③ 各登録を行う事で「動画切替スイッチ」で簡単切替が可能です。**

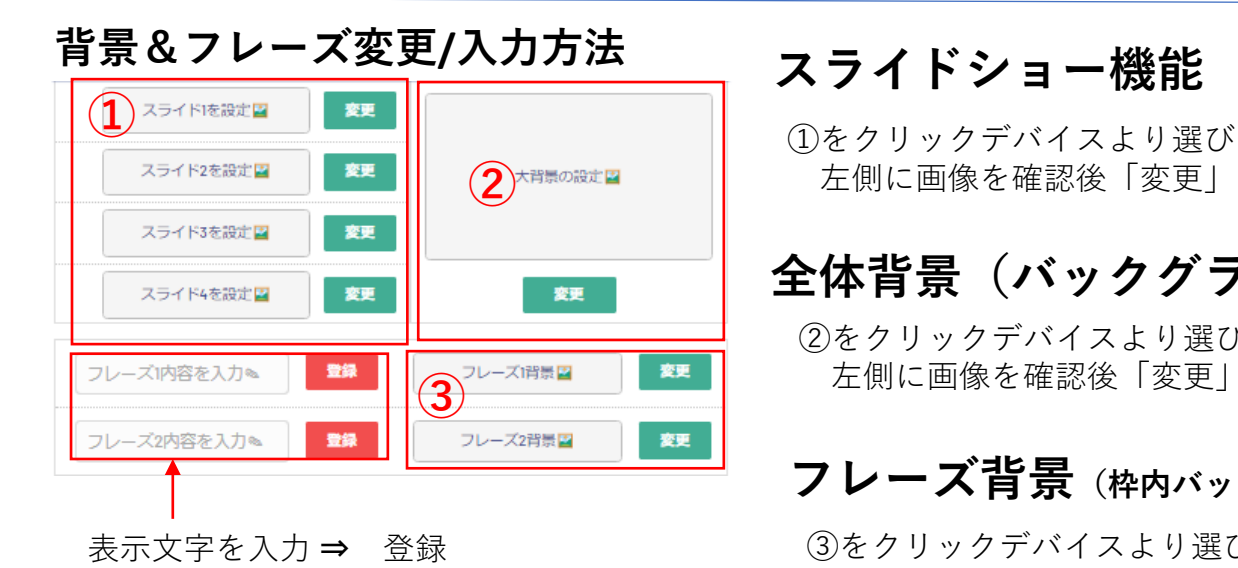

### **スライドショー機能**

<u>★問題はは、 |</u> 古側に画像を確認後「変更」をクリック

**The Clover** 

# **全体背景(バックグランド)**

②をクリックデバイスより選び 左側に画像を確認後「変更」をクリック

## **フレーズ背景(枠内バックグランド)**

③をクリックデバイスより選び 左側に画像を確認後「変更」をクリック

#### **ライブ配信(入力)(開始)(停止)方法**

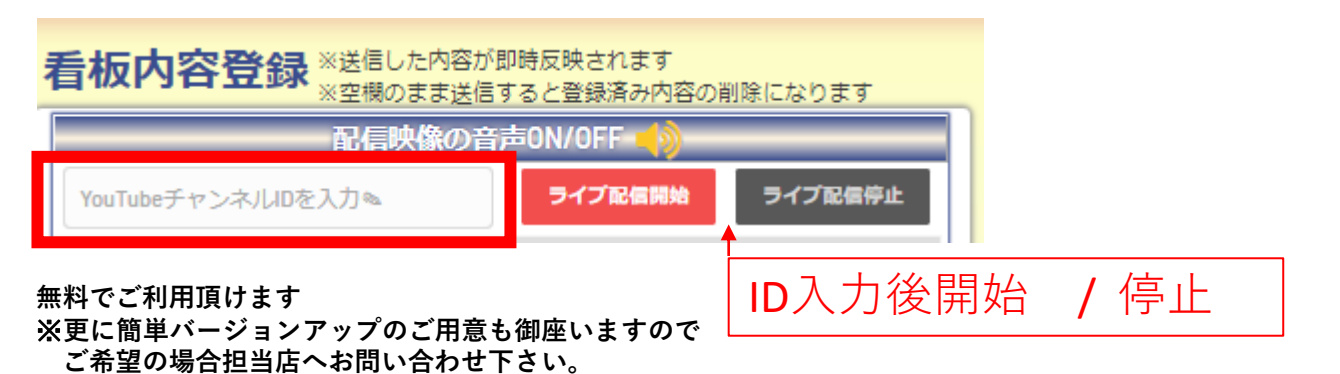

YouTubeライブ配信手順

**1.Googleアカウントにログイン 2.YouTube右上「カメラマーク(作成)」をクリックし「ライブ配信」を選択 3.配信メニューの「ウェブカメラ」を選択 4.ライブ配信の詳細、チャットや配信の公開設定を選択 5.設定内容を確認し「ライブ配信を開始」をクリックして配信開始**

※スマホで操作するにはGoogl条件が御座います。PCは条件は御座いません。 ※バージョンアップBUZZライブでは 更にスマホで簡単にご利用頂けます。

■様々なサイト&動画で簡単に!設定可能

[Yuka Ohishi](https://www.youtube.com/c/blossomlinkme) YouTube**動画**参照

https://youtu.be/e7x4WWHjn84

Insta labo **HP**参照

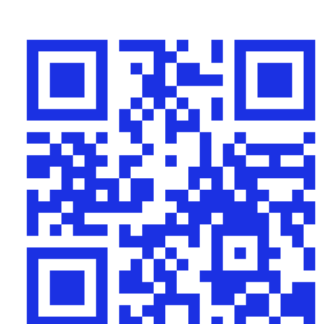

**YouTubeでライブ配信!パソコンでの配信方法**

https://find-model.jp/insta-lab/youtube-live-pc/#YouTube\_Live-2

サポート連絡 Peep-gr@wake-f.com

セキュリティー上 契約者名・ご住所をご通知下さい。 ※最短サポートを心掛けておりますが、 お時間を要す場合も御座います。

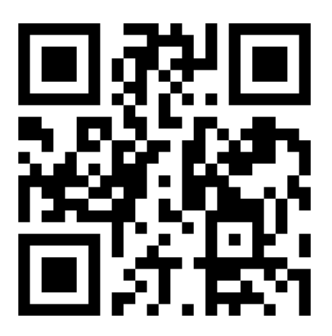

In a Clover